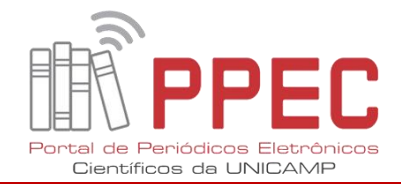

# **ORIENTAÇÕES SOBRE O VINCULO ORCID-UNICAMP**

### **I. Como verificar o vínculo**

1

Para saber se você está vinculado à **ORCID-UNICAMP**, precisa entrar na sua conta, e em seguida:

- 1) clicar no seu **Nome**, do canto superior à direita
- 2) clicar em **Configurações de Conta (Figura 1)**.

#### **Figura 1**. Configurações de conta

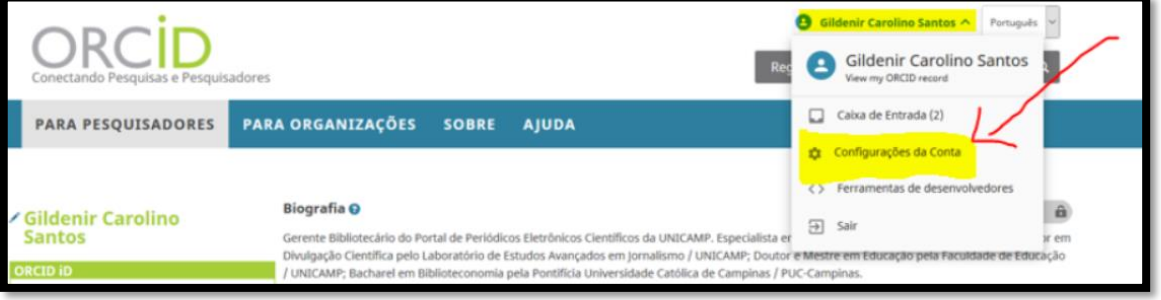

#### **Fonte**: ORCID

- 3) Ao abrir nova janela, deverá se direcionar para a lista das **Organizações Confiáveis. (Figura 2)**.
- 4) Se nesta lista estiver incluído o nome da **Universidade Estadual de Campinas**, acompanhado da **URL: [http://www.sbu.unicamp.br](http://www.sbu.unicamp.br/)**, você estará vinculado à ORCID-UNICAMP. Veja imagem abaixo com marcação do círculo amarelo:

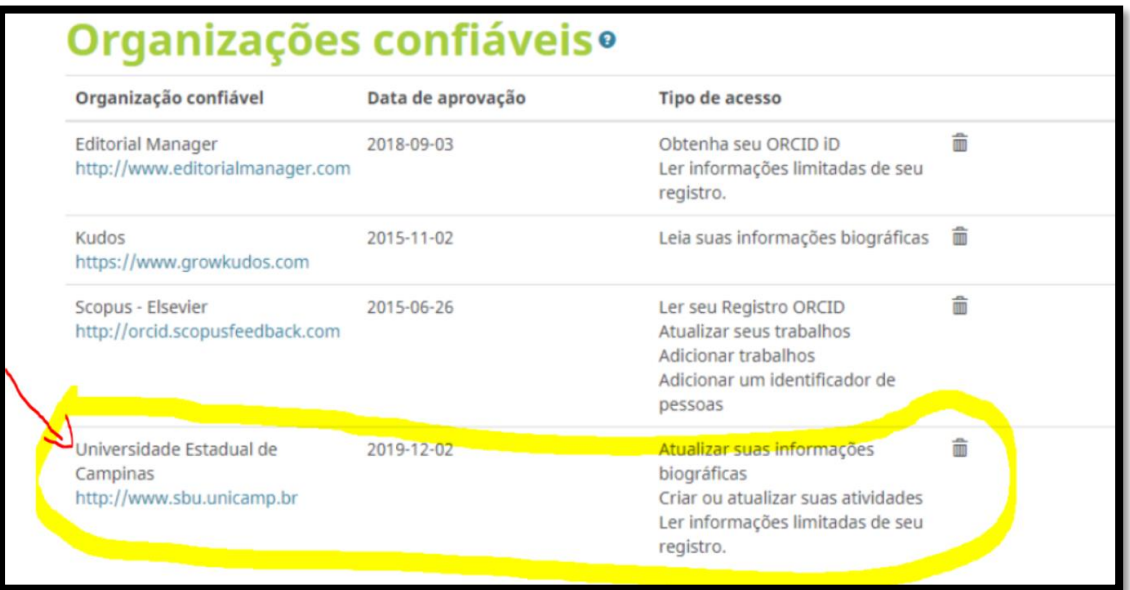

**Figura 2**. Organizações confiáveis

# **Fonte**: ORCID

Portal de Periódicos Eletrônicos Científicos Biblioteca Central Cesar Lates – 1º piso / Ao lado da Coordenação do SBU Telefone: 19-3521-6729 / E-mail: [ppec@unicamp.br](mailto:ppec@unicamp.br)

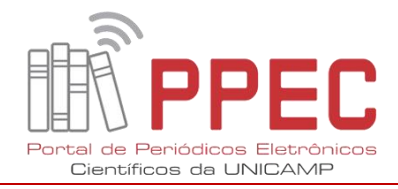

## **II. Comprovação do vínculo via sistema e e-mail**

Também, você poderá observar esse vínculo no momento que entrar no link que está informado na **Resolução n. 043/2019 [http://www.sbu. unicamp.br/sbu/orcid/],** bastando em seguida clicar no logo da **ORCID**, para se direcionar no formulário de acesso, informando seu login e senha, e obterá de início, o comunicado do vínculo (Figura 3):

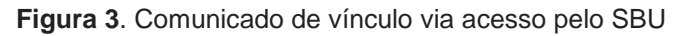

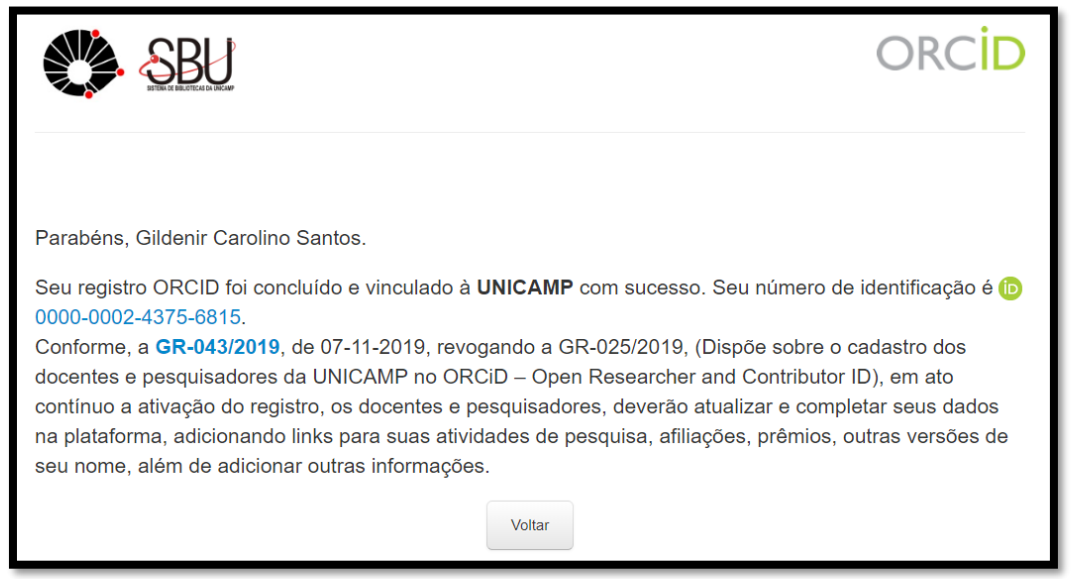

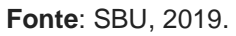

2

Automaticamente fazendo a ação acima, você também **receberá por email** (**Figura 4**) um **tipo de recibo**, comprovando que está vinculado.

**Figura 4**. Comunicado via e-mail sobre o vínculo ORCID-UNICAMP

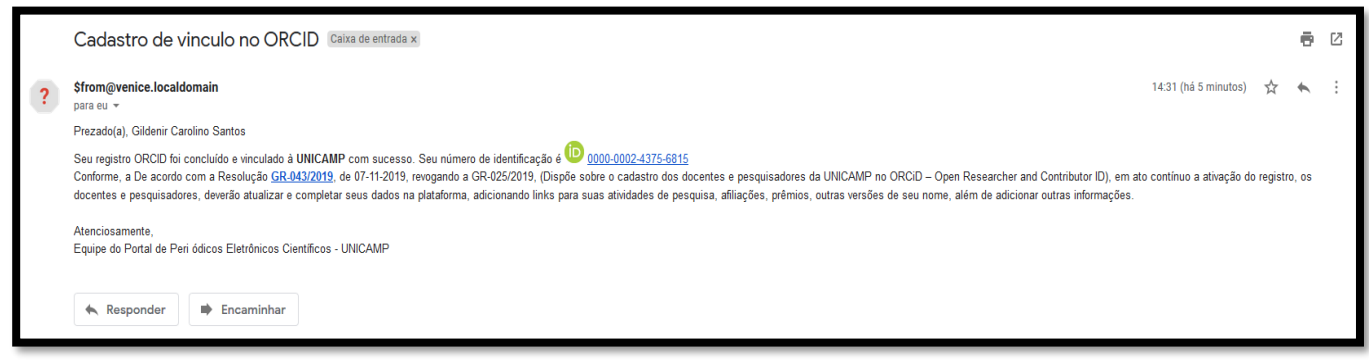

**Fonte**: E-mail pessoal, 2019.

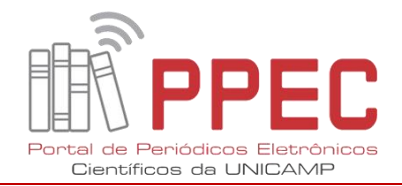

## **III. Povoamento da Produção Científica**

3

Para o povoamento da sua produção científica, você terá que seguir outros passos.

Abrindo o Power Point, faça uma breve leitura dos **slides**<sup>1</sup> sobre "**ORCID – Identificador digital de autoria**", isso irá ajudá-lo no processo de povoamento. [Obs. Nos **slides** a nova **Resolução** é a **043** e não mais a 025, conforme está indicada].

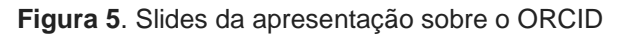

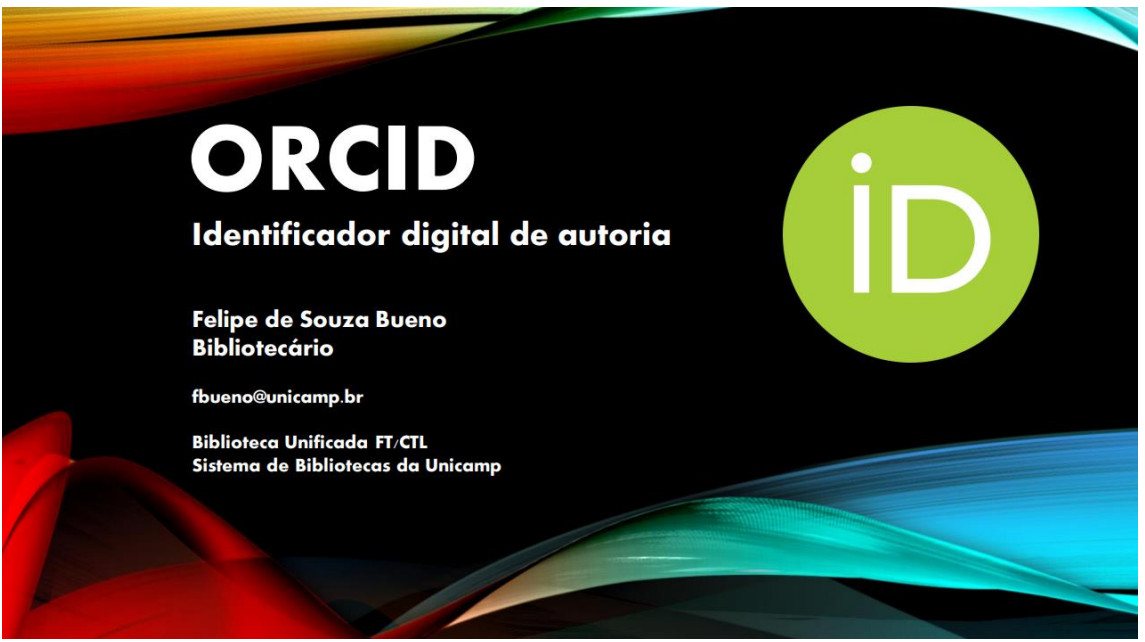

**Fonte**: Felipe Bueno - 2019 <https://econtents.bc.unicamp.br/boletins/index.php/ppec/article/view/9357/4791>

## **IV. Delegado de Conta ORCID**

Caso você não tenha tempo de povoar o seu registro ORCID, você poderá designar um **indivíduo confiável**, como **delegado de conta**, no caso o **bibliotecário da sua Unidade,** para dar suporte neste povoamento. Procureo na sua biblioteca! Assim, você poderá incluí-lo como **delegado de conta** (**veja no slide 31** sobre este procedimento)**,** e ele prestará todo o suporte ao corpo docente da sua Unidade. Além disso, todos os bibliotecários responsáveis pelo ORCID das suas Unidades estão cientes e informados sobre esse suporte. (Figura 6).

**.** 

<sup>&</sup>lt;sup>1</sup> Slides elaborados pelo bibliotecário Felipe Bueno (FT).

Portal de Periódicos Eletrônicos Científicos Biblioteca Central Cesar Lates – 1º piso / Ao lado da Coordenação do SBU Telefone: 19-3521-6729 / E-mail: [ppec@unicamp.br](mailto:ppec@unicamp.br)

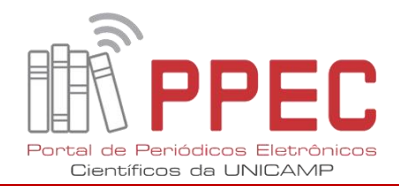

**Figura 6**. Localização do indivíduo confiável (delegado de conta)

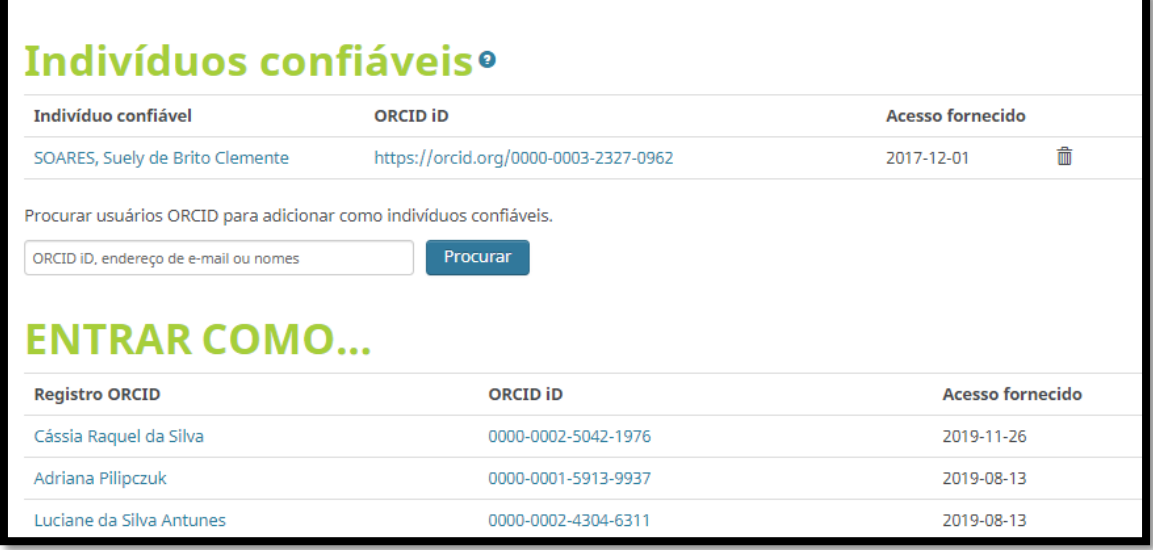

**Fonte**: ORCID, 2019.

Campinas, SP 09 de dezembro de 2019

#### **Texto e elaboração**

Gildenir Carolino Santos (Bibliotecário) Portal de Periódicos Eletrônicos Científicos Sistema de Bibliotecas - UNICAMP